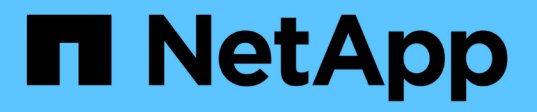

#### **OnCommand Insight Data Warehouse** および**Reporting**をインストールしています OnCommand Insight

NetApp April 01, 2024

This PDF was generated from https://docs.netapp.com/ja-jp/oncommand-insight/install-windows/locatingibm-cognos-documentation.html on April 01, 2024. Always check docs.netapp.com for the latest.

# 目次

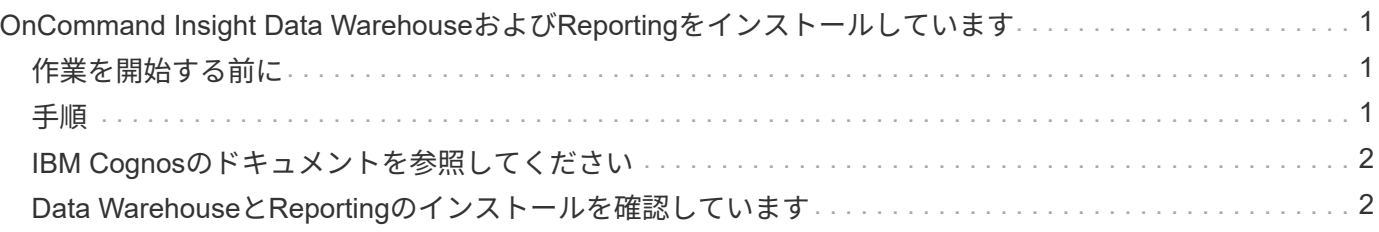

## <span id="page-2-0"></span>**OnCommand Insight Data Warehouseおよ** び**Reporting**をインストールしています

インストールは自己完結型で、OnCommand Insight Data Warehouse (DWH) およ びReportingユーティリティの実行と運用に必要な要素が含まれています。

### <span id="page-2-1"></span>作業を開始する前に

インストールまたはアップグレードを行う前に、以下の点に注意してください。

- アップグレードする場合は、DWHをバックアップします。
- Reportingを使用してOnCommand Insight Data Warehouseをインストールするには、local*administrator*権 限が必要です。
- Windows Modules Installerサービスが有効になっていることを確認します(自動または手動)。
- C:ドライブ以外にインストールする場合は、短いファイル名を有効にする必要があります。有効になって いない場合は、インストーラによって有効になります。
- DB2コンポーネントの場合、DB2 Userには\_DOMAIN\_USERまたは\_LOCAL\_USERを指定できます。
	- 。DB2ユーザがA DOMAIN USERの場合は、次の情報が必要です。
		- DB2ユーザを作成しておく必要があります。また、ユーザ名とパスワードを確認しておく必要があ ります
		- DWHとReportingをインストールするユーザは、DB2ユーザを照会できる必要があります。これを 検証するには、次のコマンドを使用します。
			- net user <db2 user name> /domain
	- DB2ユーザがA\_LOCAL\_USERの場合は、次の情報が必要です。
		- DB2 Userとして実行するユーザのユーザ名とパスワード。このユーザが存在しない場合は、イン ストールによって作成されます。

◦ 注

DB2ユーザ名およびWindowsログイン名には次の制限があります。\*有効な文字は次のとおりです。'A' 〜'Z';'A'〜'z';'0'〜'9';'<mark>';'@';'';'!';'(';')';'{'; '} '、''、 お よ び '。\*特 殊 文 字 '!';'(';</mark> ;'} ';' 「-」、 お よ び 「。」 ユ ー ザ 名 に は す べ て 大 文 字 を 使 用 す る 必 要 が あ り ま す。\*文 <del>'</del> 字 は、 ア ル フ ァ ベ ッ ト、 @、、 ま た は\$ で あ る 必 要 が あ り ま す。 数 字 ま た は 文 字 列\_SYS、*L* は IBM を使用することはできません。128バイトを超えることはできません。\*ユーザー、管理者、ゲ スト、パブリック、ローカル、またはSQL予約語は使用できません。

• DB2ユーザを、インストールを実行するユーザと同じにすることはできません。

#### <span id="page-2-2"></span>手順

- 1. 管理者権限があるアカウントでData Warehouseサーバにログインします。
- 2. Data WarehouseとReporting.zipファイルをダウンロードし、インストールフォルダにファイルを展開しま

3. <download location> \OCI\_DWH\_installer\\_フォルダに移動し、\_install\_oci\_dwh.bat\_scriptを実行します。

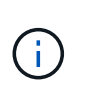

OnCommand Insight 7.3.10以降では、DWH / Reportingを適切にインストールするためのス クリプトを実行する必要があります。.msiインストール実行ファイルを実行しないでくださ  $U<sub>o</sub>$ 

- 4. DB2ドメインを入力するか、Enterキーを押してローカル・ドメインを入力します。
- 5. DB2ユーザー名を入力します。ユーザー名の制限については、上記を参照してください。
- 6. DB2ユーザのパスワードを入力します。プロンプトが表示されたら、パスワードを再入力します。
- 7. DB2コンポーネントのインストールパスを入力するか、デフォルトの場合はEnterキーを押します。
- 8. 入力した情報が表示されます。すべての設定を慎重に確認してください。Enterキーを押してインストー ルを開始します。
- 9. プロンプトが表示されたら、WindowsがDB2のインストールを続行できるようにします。
- 10. DB2のインストールに続いて、DWHのインストールウィザードが実行されます。指示に従って、DWH とReportingをインストールします。

Data WarehouseとReportingのインストールが完了するまでに最大1時間かかることがあります。

### <span id="page-3-0"></span>**IBM Cognos**のドキュメントを参照してください

Reporting Portalソフトウェアを開始および停止する方法など、基本的な情報について は、製品とともにインストールされるIBM Cognosのドキュメントを参照してくださ い。Query Studio、Report Studio、Business Insight、Business Insight Advancedな ど、IBM Cognosのレポート製品に関する情報は、WebブラウザでIBMのWebサイト のInformation Centerで検索できます。

#### 手順

1. OnCommand Insight とともにインストールされるIBM Cognosのドキュメントを参照するには、このディ レクトリに移動します。

<install\_dir\>\cognos\c10\_64\webcontent\documentation\help\_docs.html

2. また、OnCommand Insight Reportingポータルで使用されるIBM Cognosの個 々 のウィンドウについて説 明したトピックも表示できます。ウィンドウツールバーの\*?\*アイコンをクリックします。

#### <span id="page-3-1"></span>**Data Warehouse**と**Reporting**のインストールを確認しています

OnCommand Insight Data Warehouseのインストールが完了したら、DWHサービス とReportingサービスをすべてMicrosoft Windowsサービスで使用できることを確認する 必要があります。

#### 手順

- 1. Windowsの[スタート]メニューから、[コントロールパネル][システムとセキュリティ]>[管理ツール]>[サー ビス]の順に選択します。
- 2. サービスのリストに次のエントリが表示されていることを確認します。

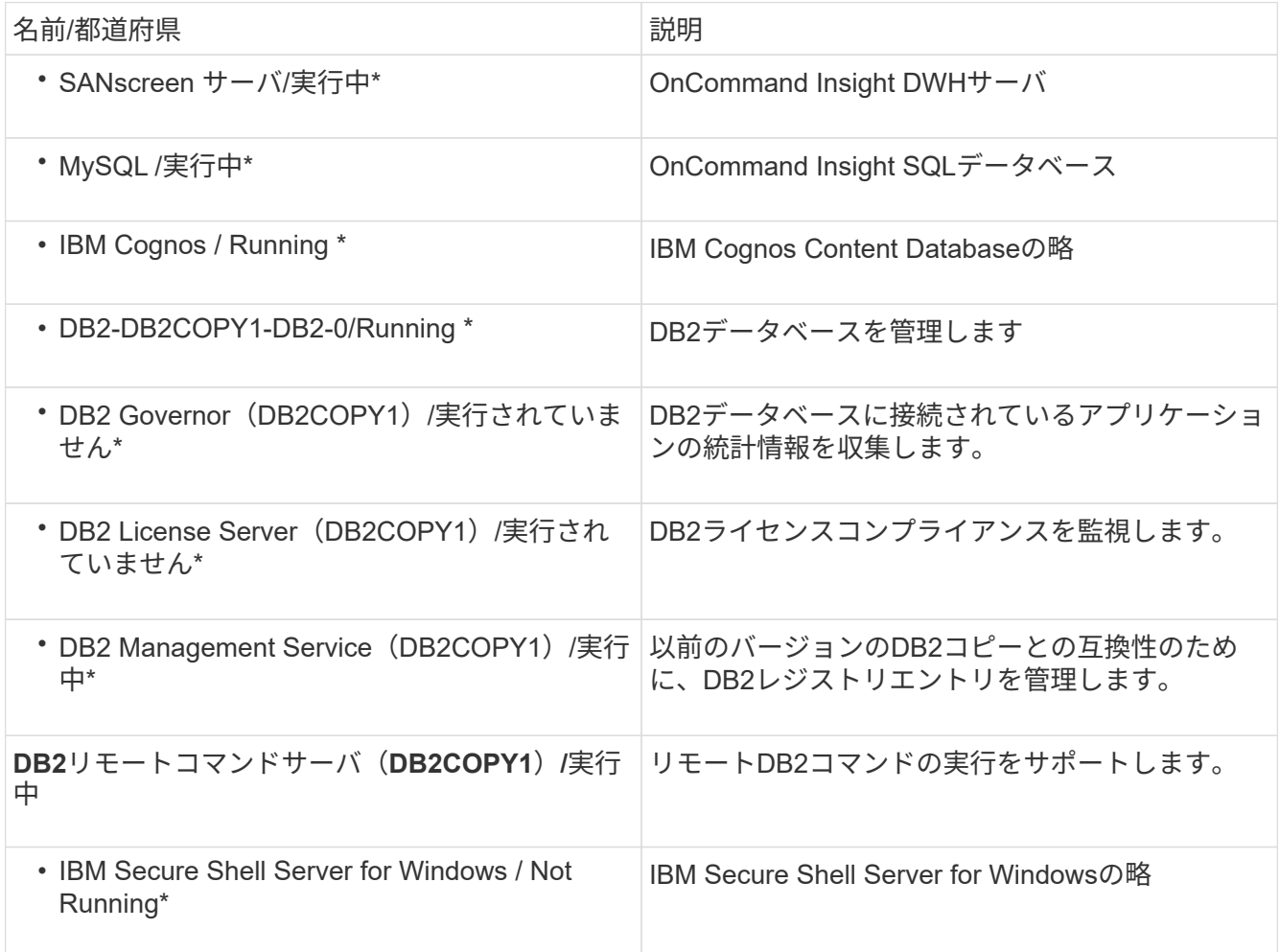

Copyright © 2024 NetApp, Inc. All Rights Reserved. Printed in the U.S.このドキュメントは著作権によって保 護されています。著作権所有者の書面による事前承諾がある場合を除き、画像媒体、電子媒体、および写真複 写、記録媒体、テープ媒体、電子検索システムへの組み込みを含む機械媒体など、いかなる形式および方法に よる複製も禁止します。

ネットアップの著作物から派生したソフトウェアは、次に示す使用許諾条項および免責条項の対象となりま す。

このソフトウェアは、ネットアップによって「現状のまま」提供されています。ネットアップは明示的な保 証、または商品性および特定目的に対する適合性の暗示的保証を含み、かつこれに限定されないいかなる暗示 的な保証も行いません。ネットアップは、代替品または代替サービスの調達、使用不能、データ損失、利益損 失、業務中断を含み、かつこれに限定されない、このソフトウェアの使用により生じたすべての直接的損害、 間接的損害、偶発的損害、特別損害、懲罰的損害、必然的損害の発生に対して、損失の発生の可能性が通知さ れていたとしても、その発生理由、根拠とする責任論、契約の有無、厳格責任、不法行為(過失またはそうで ない場合を含む)にかかわらず、一切の責任を負いません。

ネットアップは、ここに記載されているすべての製品に対する変更を随時、予告なく行う権利を保有します。 ネットアップによる明示的な書面による合意がある場合を除き、ここに記載されている製品の使用により生じ る責任および義務に対して、ネットアップは責任を負いません。この製品の使用または購入は、ネットアップ の特許権、商標権、または他の知的所有権に基づくライセンスの供与とはみなされません。

このマニュアルに記載されている製品は、1つ以上の米国特許、その他の国の特許、および出願中の特許によ って保護されている場合があります。

権利の制限について:政府による使用、複製、開示は、DFARS 252.227-7013(2014年2月)およびFAR 5252.227-19(2007年12月)のRights in Technical Data -Noncommercial Items(技術データ - 非商用品目に関 する諸権利)条項の(b)(3)項、に規定された制限が適用されます。

本書に含まれるデータは商用製品および / または商用サービス(FAR 2.101の定義に基づく)に関係し、デー タの所有権はNetApp, Inc.にあります。本契約に基づき提供されるすべてのネットアップの技術データおよび コンピュータ ソフトウェアは、商用目的であり、私費のみで開発されたものです。米国政府は本データに対 し、非独占的かつ移転およびサブライセンス不可で、全世界を対象とする取り消し不能の制限付き使用権を有 し、本データの提供の根拠となった米国政府契約に関連し、当該契約の裏付けとする場合にのみ本データを使 用できます。前述の場合を除き、NetApp, Inc.の書面による許可を事前に得ることなく、本データを使用、開 示、転載、改変するほか、上演または展示することはできません。国防総省にかかる米国政府のデータ使用権 については、DFARS 252.227-7015(b)項(2014年2月)で定められた権利のみが認められます。

#### 商標に関する情報

NetApp、NetAppのロゴ、<http://www.netapp.com/TM>に記載されているマークは、NetApp, Inc.の商標です。そ の他の会社名と製品名は、それを所有する各社の商標である場合があります。